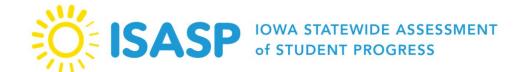

# ISASP IMPORTANT DATES 2023-2024 OVERVIEW OF ADMINISTRATION EVENTS

\*The dates and events are based on the information that we have at this time. Dates and events may be updated as we gather more information.

| IMPORTANT CONTACTS AND LINKS                                                 |                                                                                                    |  |  |  |
|------------------------------------------------------------------------------|----------------------------------------------------------------------------------------------------|--|--|--|
| CONTACTS                                                                     |                                                                                                    |  |  |  |
| Pearson Customer Support                                                     | (833) 878-7041<br>Monday – Friday 6:00 am – 7:30 pm (CT)<br><a href="https://tinyurl.com/lowaHelp">https://tinyurl.com/lowaHelp</a> |  |  |  |
|                                                                              | For live testing issues, please <b>call</b> Pearson Customer Support for assistance.                                                |  |  |  |
| Iowa Testing Programs (ITP)                                                  | (319) 335-5408<br><u>Iowa-Testing-Programs@uiowa.edu</u>                                                                            |  |  |  |
| LINKS                                                                        |                                                                                                    |  |  |  |
| ISASP Portal                                                                 | https://iowa.pearsonaccess.com/                                                                                                    |  |  |  |
| PearsonAccess <sup>next</sup>                                                | https://ia.pearsonaccessnext.com/customer/index.action                                                                              |  |  |  |
| PearsonAccess <sup>next</sup> Training Site (for local infrastructure trial) | https://trng-ia.pearsonaccessnext.com/customer/index.action                                                                         |  |  |  |
| Learning Management System (for completing ISASP training modules)           | https://learningmanager.adobe.com/pearson-lms-ia                                                                                    |  |  |  |
| PearsonAccessnext Online Support Page                                        | https://support.assessment.pearson.com/x/BYDy                                                                                       |  |  |  |
| TestNav 8 Online Support Page                                                | https://support.assessment.pearson.com/x/BAACAQ                                                                                     |  |  |  |

## **Table of Contents**

| Section 1: Before Testing                                       | 6  |
|-----------------------------------------------------------------|----|
| PearsonAccess <sup>next</sup> User Update Verification          | 6  |
| Practice Tests                                                  | 6  |
| Testing Mode Survey                                             | 6  |
| Initial Student Registration                                    | 7  |
| Verifying and Updating Student Registrations                    | 8  |
| Updating Student Registrations (Two Available Methods)          | 8  |
| Changing Student Registrations From Paper to Online             | g  |
| Changing Student Registrations From Online to Paper             | g  |
| Student Registration Import Quick Troubleshooting               | 10 |
| District-Designated Testing Window                              | 10 |
| Local Infrastructure Trial                                      | 11 |
| Technology Readiness Training                                   | 11 |
| Test Coordinator Overview Training                              | 12 |
| Test Security Training                                          | 12 |
| Test Administration Training                                    | 12 |
| Reports Overview Training                                       | 12 |
| Create and Prepare Sessions                                     | 12 |
| Initial Shipments                                               | 13 |
| Student Pre-ID Barcode Labels                                   | 13 |
| Additional Materials Order Window – Order and Shipment Tracking | 14 |
| Key Notes for Additional Orders                                 | 14 |

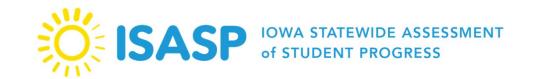

| Section 2: During Testing          | 15 |
|------------------------------------|----|
| Start Test Sessions                | 15 |
| State-Designated Testing Window    | 15 |
| Section 3: After Testing           | 16 |
| Materials Return                   | 16 |
| Rejected Student Tests             | 16 |
| Rejected Student Tests Categories: | 17 |
| Post-Administration Tasks          |    |

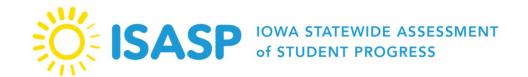

| SPRING 2024 ADMINISTRATION IMPORTANT DATES                                                                                                    |                  |                                                                                                    |                                                                                           |  |
|----------------------------------------------------------------------------------------------------|------------------|----------------------------------------------------------------------------------------------------|-------------------------------------------------------------------------------------------|--|
| BEFORE TESTING                                                                                                    |                  |                                                                                                    |                                                                                           |  |
| Event                                                                                                    | Testing Mode     | Da                                                                                                    | ate                                                                                       |  |
| Local Infrastructure Trial in PearsonAccessnext Training Site                                                                                                    | Online           | Availab                                                                                                    | ole Now                                                                                   |  |
| Practice tests on the ISASP Portal                                                                                                    | Online           | Availab                                                                                                    | ole Now                                                                                   |  |
| Technology Readiness Training 2024 module                                                                                                    | Paper and Online | Availab                                                                                                    | ole Now                                                                                   |  |
| Test Coordinator Overview Training 2024 module                                                                                                    | Paper and Online | Availab                                                                                                    | ole Now                                                                                   |  |
| Test Security Training 2024 module                                                                                                    | Paper and Online | Availab                                                                                                    | ole Now                                                                                   |  |
| Test Administration Training 2024 module                                                                                                    | Paper and Online | Availab                                                                                                    | ole Now                                                                                   |  |
| Reports Overview Training 2024 module                                                                                                    | Paper and Online | March 2024                                                                                                    |                                                                                           |  |
| ITP Testing Mode Survey sent to districts and nonpublic schools                                                                                                    | Paper and Online | November 6–17, 2023                                                                                                    |                                                                                           |  |
| Add/update users in PearsonAccess <sup>next</sup>                                                                                                    | Paper and Online | Beginning Oct                                                                                                    | tober 30, 2023                                                                            |  |
| Enter District-Designated testing window in PearsonAccess <sup>next</sup>                                                                                                    | Paper and Online | Beginning Oct                                                                                                    | tober 30, 2023                                                                            |  |
| Initial student registration uploaded in PearsonAccess <sup>next</sup> (based on response from testing mode survey)                                                                                      | Paper and Online | Option B (online reg<br>Option C (online re                                                                                                    | : December 18, 2023<br>): February 26, 2024<br>eg): March 18, 2024<br>reg): April 1, 2024 |  |
| Verify and update initial student registrations in PearsonAccess <sup>next</sup> for initial shipments of paper materials (required in order to receive student pre-ID barcode labels for paper testing) | Paper            | December 18, 2023                                                                                                    | 3 – January 9, 2024                                                                       |  |
| Create and prepare online test sessions in PearsonAccess <sup>next</sup>                                                                                                    | Online           | February 26 – May 3, 2024. It is recommended to create sessions once your initial student registration has been uploaded in PearsonAccess <sup>next</sup> . |                                                                                           |  |
| Initial shipments of paper materials                                                                                                    | Paper            | Testing Start Date March 11 – April 5, 2024 April 8 – May 3, 2024                                                                                           | Shipment Date February 26 – March 1, 2024 March 25–29, 2024                               |  |

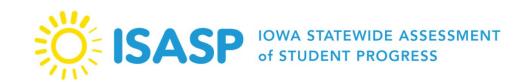

| Event                                                                                                    | Testing Mode     | Date                                                                                                    |  |  |  |
|----------------------------------------------------------------------------------------------------|------------------|----------------------------------------------------------------------------------------------------|--|--|--|
| Additional materials order window                                                                                              |                  | February 27 – May 2, 2024                                                                                                    |  |  |  |
| Additional materials order window for labels (UPS return labels and scorable/non-scorable materials processing labels)         | Paper            | February 27 – May 6, 2024                                                                                                    |  |  |  |
| DURING '                                                                                                    | DURING TESTING   |                                                                                                    |  |  |  |
| Event                                                                                                    | Testing Mode     | Date                                                                                                    |  |  |  |
| Start online test sessions in PearsonAccess <sup>next</sup>                                                                    | Online           | March 11 – May 3, 2024                                                                                                    |  |  |  |
| State-Designated testing window                                                                                                | Paper and Online | March 11 – May 3, 2024                                                                                                    |  |  |  |
| AFTER TESTING                                                                                                    |                  |                                                                                                    |  |  |  |
| Event                                                                                                    | Testing Mode     | Date                                                                                                    |  |  |  |
| Complete post-administration tasks in PearsonAccess <sup>next</sup> (update student test statuses and demographic information) | Paper and Online | By May 3, 2024                                                                                                    |  |  |  |
| Ship secure testing materials back to Pearson                                                                                  | Paper            | One week after your District-Designated testing window ends. Last day to ship back materials is May 7, 2024. Late materials will <b>not</b> be processed. |  |  |  |
| Resolve rejected student test attempts in PearsonAccess <sup>next</sup>                                                        | Paper            | May 10, 2024                                                                                                    |  |  |  |

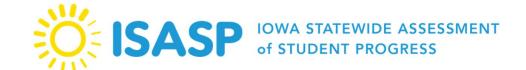

# **Section 1: Before Testing**

## PearsonAccess<sup>next</sup> User Update Verification

It is the responsibility of districts and schools to ensure users are updated regularly in PearsonAccess<sup>next</sup>. PearsonAccess<sup>next</sup> user accounts are disabled after 240 days of inactivity and deleted after 390 days of inactivity. The User Role Matrix is located on the <a href="PearsonAccess">PearsonAccess<sup>next</sup></a> page of the ISASP Portal. The User Role Matrix provides more information regarding the tasks each user role can access in PearsonAccess<sup>next</sup>. The User File Layout is also posted on the same page and provides more information on data field requirements and valid values of the User File.

#### **Practice Tests**

The purpose of the practice test is to provide an opportunity for students to navigate the online testing platform (TestNav 8), practice solving items online, and become familiar with using the available online response tools. Practice tests are not timed, and students should be given enough time to become familiar with TestNav 8. Practice tests are only available online and are located on the Test Preparation page of the ISASP Portal. Additional information regarding TestNav 8 navigation, online tools, and working with online test questions is located within the Student Readiness Tool section on the same page. Text-to-speech (TTS) practice tests are available for students who will use that designated feature during testing, according to the table below.

|             | <u>Reading</u>    | Language/Writing | <u>Mathematics</u> | <u>Science</u>                |
|-------------|-------------------|------------------|--------------------|-------------------------------|
| Grades 3-5  | TTS not available | TTS available    | TTS available      | TTS available (Grade 5 only)  |
| Grades 6-8  | TTS available     | TTS available    | TTS available      | TTS available (Grade 8 only)  |
| Grades 9-11 | TTS available     | TTS available    | TTS available      | TTS available (Grade 10 only) |

## **Testing Mode Survey**

ITP will send an email with a link to an online survey to districts and nonpublic schools. The survey responses will be collected **from November 6–17**, **2023**. The purpose of the survey is to find out the testing plans of each district and nonpublic school in order to make an effort to upload the most recent student data from the lowa Department of Education into PearsonAccess<sup>next</sup>. There will be **four options** presented in the online survey:

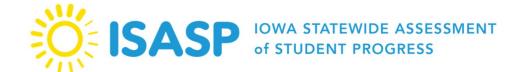

- Option A would be appropriate for organizations intending to use paper-and-pencil as the primary mode of administration of the ISASP for their students in spring 2024. The student data will be uploaded to PearsonAccess<sup>next</sup> on December 18, 2023.
- Option B would be appropriate for organizations intending to use online as the primary mode of administration of the ISASP for their students in spring 2024 and who intend to begin testing prior to March 29, 2024. The student data will be uploaded to PearsonAccess<sup>next</sup> on February 26, 2024.
- Option C would be appropriate for organizations intending to use online as the primary mode of administration of the ISASP for their students in spring 2024 and who intend to begin testing during April 1–April 12, 2024. The student data will be uploaded to PearsonAccess<sup>next</sup> on March 18, 2024.
- Option D would be appropriate for organizations intending to use online as the primary mode of administration of the ISASP for their students in spring 2024 and who intend to begin testing on or after April 15, 2024. The student data will be uploaded to PearsonAccess<sup>next</sup> on April 1, 2024.

\*Note: Some nonpublic schools may not provide individual student enrollment data to the Iowa Department of Education. If not, schools will be able to upload their student data to PearsonAccess<sup>next</sup>.

## **Initial Student Registration**

PearsonAccess<sup>next</sup> will be initially loaded with student data obtained from the lowa Department of Education. District and School Coordinators are responsible for verifying the student data is correct and updating student testing information as needed. The initial student data load will assign all students to the applicable tests for their grade, but it is the responsibility of the districts/schools to create test sessions (for online testing). The default mode of administration for the initial upload is dependent on the organization's response to the testing mode survey. Organizations that chose Option A will be loaded with paper as the default mode of administration. Organizations that chose Option B, C, or D will be loaded with online as the default mode of administration.

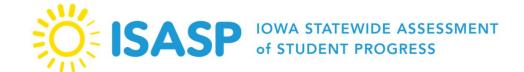

## **Verifying and Updating Student Registrations**

For organizations that **chose Option A** (paper-and-pencil as primary mode) to the testing mode survey, the student registrations must be reviewed and/or updated in PearsonAccess<sup>next</sup> **by January 9, 2024**, in order for the organization to receive accurate student pre-ID barcode labels and initial shipments of paper materials. Additionally, all student accommodations must be verified for the correct accommodation prior to testing (see *Additional Materials Order Window* section below for how to order specific accommodations test materials).

For organizations that **chose Option B, C, or D** (online as primary mode) to the testing mode survey, the student registrations must be reviewed and/or updated in PearsonAccess<sup>next</sup> prior to adding students to test sessions. Additionally, all student accommodations must be verified for the correct accommodation prior to testing (see *Additional Materials Order Window* section below for how to order specific accommodations test materials).

It is possible to test an individual student on paper for one test and online for another for Reading, Math, and Science. However, the Language/Writing test must be completed in the same mode for both the Language section and Writing section. This designation is at the discretion of the district and nonpublic school and must be indicated as part of the student registration in PearsonAccess<sup>next</sup>. See steps below on the *Updating Student Registrations* section.

## **Updating Student Registrations (Two Available Methods)**

- 1. **Manually updating student registrations:** To verify and update the student registrations navigate to the *Setup > Students* page in PearsonAccess<sup>next</sup>. For students already added to test sessions for online testing, first select *Testing > Sessions*, select the session(s) the student(s) are in, select the drop-down next to *Start* and select *Add/Remove Students in Sessions*. To remove the student(s) from the session, select the student(s) to be removed and select *Save*. Then verify and update the student registrations by navigating to the *Setup > Students* page in PearsonAccess<sup>next</sup>.
- 2. Import/export data: To verify and update student registrations select Setup > Import/Export Data, select the drop-down next to Start, and select Import/Export Data. Use the Student Registration Export file to export the current student registrations, update the appropriate information directly in the file, and then use Student Registration Import to upload the changes to the student registrations in PearsonAccess<sup>next</sup>. Refer to the Student Registration File Layout for information on data field requirements and valid values of the Student Registration File.

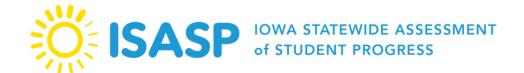

For example, a student's online Language/Writing is one online test contained in two sections. The paper Language/Writing test is split into one test booklet and one answer document/writing prompt. Unlike other test assignments, a student's Language/Writing test must all be completed in the same mode, either both online or both paper.

#### **Changing Student Registrations From Paper to Online**

If the student(s) were initially uploaded as paper, you can change the paper registration to online via the following steps:

- 1. Select Setup > Import/Export Data, use the drop-down next to Start and select Import/Export Data to complete and download a Student Registration Export file.
- 2. In the Student Registration Export file, find the student registration(s) that will be changing from paper to online.
- 3. Add "1" in the *Online* column of all applicable tests to update the tests to online. Once all necessary students have been updated, save the file and upload as a *Student Registration Import*.

#### **Changing Student Registrations From Online to Paper**

If the student(s) were initially uploaded as online, you can change the online registration to paper via the following steps:

- 1. Select Setup > Import/Export Data, use the drop-down next to Start and select Import/Export Data to complete and download a Student Registration Export file.
- 2. In the Student Registration Export file, find the student registration(s) that will be changing from online to paper.
- 3. Remove the "1" in the Online column of all applicable tests to update the tests to paper.
- 4. Save the file and upload as a *Student Registration Import*. If you did not receive initial shipments of paper materials, you will also need to place an additional order for materials (see *Additional Materials Order Window* section below).

**PearsonAccess**<sup>next</sup> **Import File Error Threshold:** When attempting to import files in PearsonAccess<sup>next</sup>, the file import process has an **error threshold of 500** for any attempted import files. If an attempted import file reaches that many errors, the file will stop processing. If your file contains 500 or more errors, go back to the file that was initially imported, make the appropriate updates, and attempt a re-import. The "Download Records in Error" link on the *View Files Details* page will only contain the first 500 errors in the file before the file stopped processing.

\*Note: It is possible there could be errors in the import file, but PearsonAccess<sup>next</sup> will finish running the file if the number of errors is less than 500. Click the "Download Records in Error" link on the *View Files Details* page to confirm if there are errors.

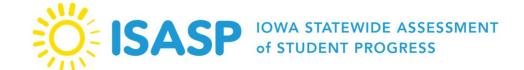

#### **Student Registration Import Quick Troubleshooting**

- **Download Records in Error**: Edit and use this as your new import file.
- Race/Ethnicity: Hispanic\_Latino is considered an ethnicity; a race must also be selected.
- Class Name and Session Name: If a Class\_Name is used on the file and the "Don't auto-create Test Sessions for online testing" is not selected for the import request, the test session name will default to Class\_Name + Test Code. If Class\_Name is left blank then the test session name will default to Test Code + Grade ##. If this needs to be changed it will need to be changed manually.
- **Paper Testing:** To verify how many student paper test registrations will be included in the initial shipments of paper materials, select *Setup > Organizations*, select the school(s) to be verified and select *Edit Enrollment Counts > Start*. The black number under the "Paper" column will state how many students were registered as paper for the initial shipments. The blue number states how many students are **currently** registered for paper.

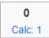

## **District-Designated Testing Window**

The District-Designated testing window is the planned dates in which the district and nonpublic school have chosen to test its students within the State-Designated testing window (March 11 – May 3, 2024). The District Coordinator must identify the testing window for the entire district in PearsonAccess<sup>next</sup>. Entering a designated testing window helps Pearson with scheduling adequate coverage for customer support and helps determine the most appropriate time for Pearson to ship initial shipments of paper materials to organizations. Districts and nonpublic schools can test any time during the State-Designated testing window.

- 1. Confirm you are at the district level on the black bar in the top right-hand side of PearsonAccess<sup>next</sup>. Check to make sure the administration information also in the black bar is *Iowa* > 2023-24 > *Iowa Statewide Assessment of Student Progress* (*ISASP*). Enter your district name by selecting *Setup* > *Organizations* under *Find Organization*.
- 2. Select the checkbox next to your district name.
- 3. From the Select Tasks list, select the checkbox next to Manage Participation and select Start.
- 4. Enter your district's Test Start Date and Test End Date and select Save.

<sup>\*</sup>Note: The District-Designated testing window may be updated throughout the State-Designated testing window.

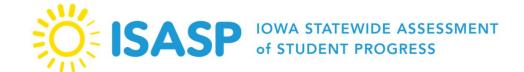

#### **Local Infrastructure Trial**

The local infrastructure trial is an opportunity for districts and nonpublic schools to prepare for online testing by simulating an online test. It allows organizations to:

- Simulate test-day network utilization
- Test student devices to ensure proper configuration for online testing
- Check compatibility of network management apps with TestNav 8 (e.g., in previous administrations iBoss and Senso have caused issues)
- Provide students and test proctors with practice with logging in to an online test
- Illuminate training gaps for school testing staff
- Expose weaknesses in school communication plans for online testing

The local infrastructure trial helps determine if there are any issues to resolve, provides districts or nonpublic schools with time to resolve these issues, and confirms school readiness to deliver online assessments to students using PearsonAccess<sup>next</sup> and TestNav 8. The local infrastructure trial uses sample student data and is completed in the <u>PearsonAccess<sup>next</sup> Training Site</u>. Directions on how to complete the trial is located on the <u>Technology Setup</u> page of the ISASP Portal.

#### Local Infrastructure Trial Checklist

| Ш | Generate sample students in the <u>PearsonAccess<sup>next</sup> Training Site</u> . Assign students to the appropriate practice test. The |
|---|----------------------------------------------------------------------------------------------------|
|   | practice tests are sample tests intended to check the network infrastructure.                                                             |
|   | Create a test session.                                                                                                    |
|   | Assign the sample students to the test session.                                                                                           |
|   | Prepare and start the test session.                                                                                                    |
|   | Print testing tickets for the sample students.                                                                                            |
|   | Run App Check in TestNav 8.                                                                                                    |
|   | Have participants sign into TestNav 8 with their usernames and passwords and start the test.                                              |
|   | Monitor the test session to see student test activity and resume individual tests as needed.                                              |

## **Technology Readiness Training**

This training for technology staff provides detailed information on the infrastructure setup for online testing, including steps to configure local networks, install TestNav 8 on testing devices, and troubleshoot technical issues. Process steps to perform a local

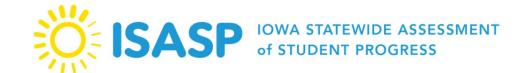

infrastructure trial, which simulates test day network usage and confirms testing devices are compatible and configured properly, are included in this training module.

#### **Test Coordinator Overview Training**

This training for District and School Coordinators provides an overview of the ISASP Portal, Pearson's assessment platforms (PearsonAccess<sup>next</sup> and TestNav 8), and tasks coordinators must complete before and during testing.

## **Test Security Training**

This required training for all coordinators and testing staff provides an overview on accessibility and accommodations, and test security protocols to be aware of before, during, and after testing.

## **Test Administration Training**

This training for all coordinators and testing staff provides an overview of the ISASP administration, and tasks to complete before, during, and after testing.

## **Reports Overview Training**

This training for District and School Coordinators provides an overview of the types of reports available for ISASP results and how to access these reports in PearsonAccess<sup>next</sup>.

## **Create and Prepare Sessions**

Once student registrations have been updated, the online students must also be placed in a testing session to test. Test sessions can be created manually by selecting *Testing > Sessions* then *Start > Create/Edit Sessions*. Students that have been placed in groups can easily be added into the test session by using the dropdown to change *Find by Name or ID* to *Find by Group*. Once a test session has been created, student registrations should be checked for the correct accommodations, if applicable. Once students have been placed in the session, the session can be prepared. The purpose of preparing a session is to assign test forms for the students to log into. A session must be prepared prior to starting the session in PearsonAccess<sup>next</sup>.

\*Note: If a session has been prepared, but the student has not yet logged into the test and needs text-to-speech, the student must first be removed from the session, the text-to-speech added, and then the student can be added back into the session.

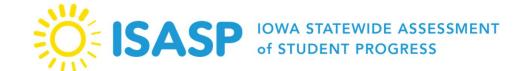

## **Initial Shipments**

The initial shipments of paper materials received by the district and nonpublic school are for the student paper test registrations that were in PearsonAccess<sup>next</sup> on January 9, 2024. District and School Coordinators can view orders in PearsonAccess<sup>next</sup> by selecting Setup > Order & Shipment Tracking. To view the order details, click the blue "i" icon. ①

The default timeframe to view shipments can be adjusted in the system to view orders during a longer period of time. Orders will appear in the system as they are shipped, and the shipping schedule is determined by the *Test Start Date* that was entered for the District-Designated testing window.

#### **Student Pre-ID Barcode Labels**

Pearson will be pulling the student paper test registrations from PearsonAccess<sup>next</sup> on January 9, 2024 to print student pre-ID barcode labels. Pre-ID labels are included in the initial shipments and affixed to the answer documents for scoring. For students testing with paper materials that do not have pre-ID labels, the student information **must be hand-gridded fully** on the answer document.

\*Important: Districts and nonpublic schools that responded with Option B, C, or D on the testing mode survey will have their initial student data uploaded after the January 9, 2024 deadline. If the organization will have some of their students testing paper and would like pre-ID labels, please contact ITP at <a href="lowa-Testing-Programs@uiowa.edu">lowa-Testing-Programs@uiowa.edu</a> or call 319-335-5408 prior to the January 9, 2024 deadline to discuss customized student data upload arrangements.

If the organization would prefer to manage their own student data upload to receive pre-ID labels, they will need to follow these steps:

- 1. The district or nonpublic school must upload all of their own student data in PearsonAccess<sup>next</sup>.
- 2. The selected students that will be testing paper will need their appropriate test registrations marked as paper.
- 3. The rest of the student test registrations will need to be reviewed and marked as online.
- 4. All paper test registration information will need to be verified by January 9, 2024 in order for Pearson to pull the correct student registration data for pre-ID labels.

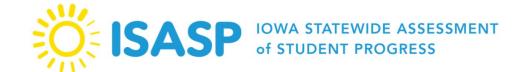

## Additional Materials Order Window - Order and Shipment Tracking

The purpose of the additional materials order window is to order additional paper materials that were not received during the initial shipments. Materials should be ordered for Spanish-translated test booklets (Math and Science) and paper test materials for students that were not registered as testing with paper prior to the January 9, 2024 deadline. Also, large print and Braille accommodated test booklets can be ordered during the additional materials order window.

\*Note: If the student was registered as testing with paper by the January 9, 2024 deadline, the student will automatically receive the standard paper test materials. However, to avoid a rejected student test, please ensure all students testing with paper are registered in PearsonAccess<sup>next</sup> as paper for the subject(s).

#### **Key Notes for Additional Orders**

- **Phone Number** is a required field.
- **UPS RTN Labels** are the labels placed on the shipping boxes scanned by UPS. UPS RTN Labels are **NOT** the student pre-ID barcode labels. Pre-ID labels are only available in the initial shipments of paper materials and cannot be ordered via an additional order.
- Both **Test Booklets** and **Answer Documents** are required for a student to complete testing via paper-and-pencil.
- Large print test booklets are labeled with *LP* followed by the grade and subject.
  - Example: LP Test Book GR ## READING
- Large print and Braille responses must be transcribed onto a standard answer document for scoring.
- **TAM 2024** is the Test Administrator Manual for this administration. The Test Administrator Manual is available online on the ISASP Portal or can be ordered via an additional order at a cost of \$5.00 per manual.

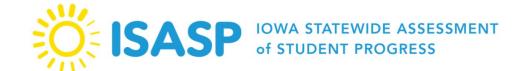

# **Section 2: During Testing**

#### **Start Test Sessions**

A test session must be prepared, started, and unlocked before a student is able to log in to TestNav 8. District and School Coordinators and Proctors can start sessions in PearsonAccess<sup>next</sup>.

## **State-Designated Testing Window**

The lowa Department of Education and ITP establish the start and end dates for administration of the ISASP for each school year. For spring 2024, the State-Designated testing window is **from March 11 to May 3, 2024**. Students may begin taking the test as early as the start date and as late as the end date of this window. The District-Designated testing window must be within the start and end dates of the administration.

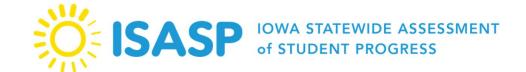

# **Section 3: After Testing**

#### **Materials Return**

All secure paper test materials must be returned to Pearson within one week after the District-Designated testing window ends. To return materials, contact UPS 24-48 hours in advance to schedule a pickup at (800) 823-7459. Provide UPS with the following information:

- That you are scheduling a pickup request for **Pearson**
- Tracking number located at the bottom of the UPS return label
- The physical location where packages are to be picked up
- Estimated number of packages

Once the pickup is confirmed, the district or nonpublic school will receive a confirmation number from UPS that can be referenced for future questions or changes.

## **Rejected Student Tests**

A *Rejected Student Test* error record is created when a paper answer document cannot be matched to a current student record in PearsonAccess<sup>next</sup>. This scenario most commonly arises when the student demographic information does not match between the gridded information on the answer document and the student record in PearsonAccess<sup>next</sup>. District and School Coordinators are responsible for addressing *Rejected Student Tests* in the window provided for each administration. Unresolved *Rejected Student Tests* will result in no scores processed for those tests.

Having two active monitor screens is helpful when resolving these errors. Having one screen showing the *Manage Student Tests* page and the other showing the *Rejected Student Tests* page makes it easier to compare the student data in PearsonAccess<sup>next</sup> versus what was gridded on the student's answer document.

View the "Rejected Student Tests Categories" table on the next page to read the different error descriptions and processes for resolving errors.

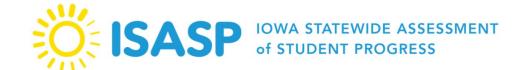

#### **Rejected Student Tests Categories:**

| Error Alert        | Description                                                        | Resolution                                                |
|--------------------|--------------------------------------------------------------------|-----------------------------------------------------------|
| Demographic        | Demographic information (State ID, Name, DOB,) was                 | Update the student demographic information to             |
| Mismatch           | incorrectly gridded on the student answer document, or is          | ensure the information on the Reject Student              |
|                    | incorrect on the student record in PearsonAccess <sup>next</sup> . | Test error record matches what is in                      |
|                    |                                                                    | PearsonAccess <sup>next</sup> .                           |
| Student Not Found  | All of the demographic fields were not gridded and the             | Verify if the student is currently registered in          |
|                    | information that was gridded cannot be matched to an               | PearsonAccess <sup>next</sup> . Add the student record or |
|                    | existing student record or is insufficient to auto-create a        | update the Reject Student Test error record to            |
|                    | student record in PearsonAccess <sup>next</sup> .                  | match the student information in                          |
|                    |                                                                    | PearsonAccess <sup>next</sup> .                           |
| Failed Validations | Failed validations happen when online PNP values                   | Verify if the student's test registrations have           |
|                    | (accessibility and accommodation tools) are selected and           | been switched from online to paper in                     |
|                    | prevent the mode from changing to paper from online in             | PearsonAccess <sup>next</sup> . Update to the appropriate |
|                    | PearsonAccess <sup>next</sup> .                                    | testing mode.                                             |

#### To fix a Rejected Student Test error record:

- 1. From **Testing**, select **Rejected Student Tests**. Alternatively, select the flag on the black bar and select **Student Errors**.
- 2. Search to find the error records you want to review and fix. The "Status Message" column in the list tells you why the system rejected the test.
- 3. Click Select Tasks, select Edit Rejected Student Tests, and click Start.
- 4. Find the error record you want to review and fix on the left under **Rejected Tests** and edit the information under **Details** on the right.
- 5. Click Save.

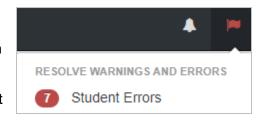

Some common causes for a Rejected Student Test error record are:

- First and last names were reversed when gridded.
- Incorrect date of birth.
- State ID (state student ID, state-assigned student ID number) is missing completely or was gridded incorrectly. The ID must be ten digits in length, including leading zeros if applicable.
- The student has had a name change but this was not updated in PearsonAccess<sup>next</sup>.
- The student pre-ID barcode label was applied incorrectly.

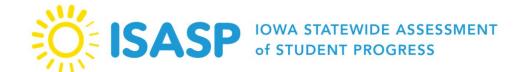

#### Demographic Mismatch

**Cause:** Demographic information is either missing, incorrectly gridded, or does not match the student record in PearsonAccess<sup>next</sup>. **Action:** Update the stateStudentID, First Name, Last Name, or Date of Birth fields on the *Edit Rejected Student Tests* page. If the student record in PearsonAccess<sup>next</sup> is wrong, use the **Manage Student Tests** task or **Create/Edit Students** task to correct the student data. Then return to the Rejected Student Tests page to confirm the error record is no longer listed.

\*Note: The Date of Birth field on the Edit Rejected Student Tests page is in YYYY-MM-DD date format.

#### Student Not Found

**Cause:** All of the student's demographic fields from the paper answer document were not gridded and/or the information that was gridded cannot be matched to a student record in PearsonAccess<sup>next</sup>.

**Action:** Add the student record or update the fields on the *Edit Rejected Student Tests* page to match the student information in PearsonAccess<sup>next</sup>.

#### Failed Validations

**Cause:** The student is registered for online testing in PearsonAccess<sup>next</sup> and a paper answer document was processed for the student. If the online Personal Needs and Preferences (PNP) values are selected in PearsonAccess<sup>next</sup>, it will prevent the test mode from automatically changing from online to paper.

**Action:** Remove the text-to-speech accommodation (most common error) from the student's test registration details using the **Manage Student Tests** task and confirm all other information is correct.

When you fix a Rejected Student Test error record, the system automatically tries to validate it again. If there is still an error, the record will continue to display on the page as an error. When the record completes all validations, it will disappear as an error from the page and the system will process the updated information to move the test to scoring.

#### **Post-Administration Tasks**

The deadline to complete the administration of the spring 2024 ISASP is **May 3, 2024**. As testing concludes, please ensure that all the tasks outlined in the table below are completed by their designated dates. The completion of these tasks is critical to the accuracy of your organization's student test results and how student information will appear on the score reports.

| Checkbox | Post-Administration Task                                | Test Delivery Type | Description / What To Do                                                                                                    |
|----------|---------------------------------------------------------|--------------------|----------------------------------------------------------------------------------------------------|
|          | Return all secure materials                             | Paper              | See the Test Administrator Manual for a list of all secure materials that must be returned. Last day to ship back materials is May 7, 2024.                                                                                          |
|          | Remove students in <i>Ready</i> status in test sessions | Online             | Students in <i>Ready</i> status need to be removed from a session before stopping it. These tests should NOT be marked complete.                                                                                                    |
|          | Mark student tests complete                             | Online             | Mark a student's test complete if he or she started a test (logged into a test and responded to questions) but will not be able to complete it (refusal, illness, moving out of state).                                              |
|          | Stop test sessions                                      | Online             | Tests that have been started, but should not be scored, should be marked as <i>Do Not Report</i> . Stopping a test session is the final check to ensure all students are either in <i>Complete</i> or <i>Marked Complete</i> status. |
|          | Verify and update student demographic information       | Paper and Online   | See instructions on the <i>Verifying and Updating Student Registrations</i> section of this document. The verified student demographic information will be reflected in the final published reports.                                 |
|          | Resolve Rejected Student Tests                          | Paper              | Ensure all Rejected Student Test error records have been resolved by May 10, 2024. Unresolved error records will result in no scores processed for those tests.                                                                      |